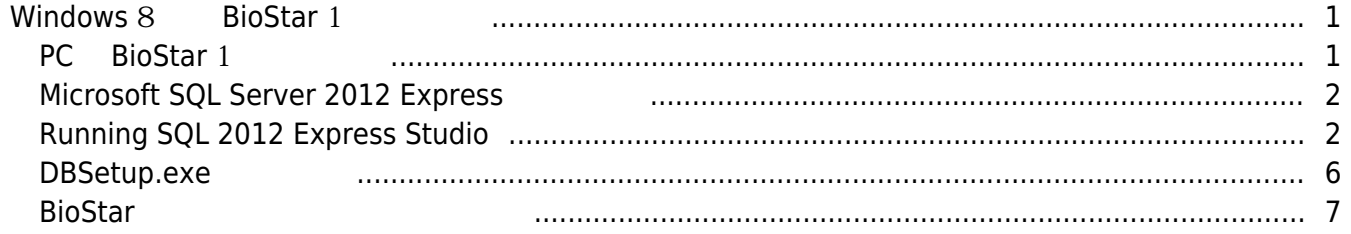

[BioStar 1,](http://kb.supremainc.com/knowledge/doku.php?id=tag:biostar_1&do=showtag&tag=BioStar_1) [Windows 8](http://kb.supremainc.com/knowledge/doku.php?id=tag:windows_8&do=showtag&tag=Windows_8)

# <span id="page-1-0"></span>**Windows 8 BioStar 1**

BioStar 1 Windows 8 November 2012 10: No BioStar 1 Microsoft SQL Server 2005 Express Windows 8 Microsoft SQL Server 2012 Express

**SQL ALTER SQL ALTER SQL ALTERATION SQL ALTERATION SQL ALTERATION SQL ALTERATION SQL** Microsoft SQL Server 2012 Express

Undows 8 and BioStar 1 and Mindows Allen Mindows And SQL Server 연결하는 방법에 대해 설명합니다.

### <span id="page-1-1"></span>**PC** BioStar 1

알림창이 나타납니다.

- 1. BioStar 1
- 2. Microsoft SQL Server 2005 BioStar Express BioStar Server

3. The Superior SQL Server 2005 Windows 8

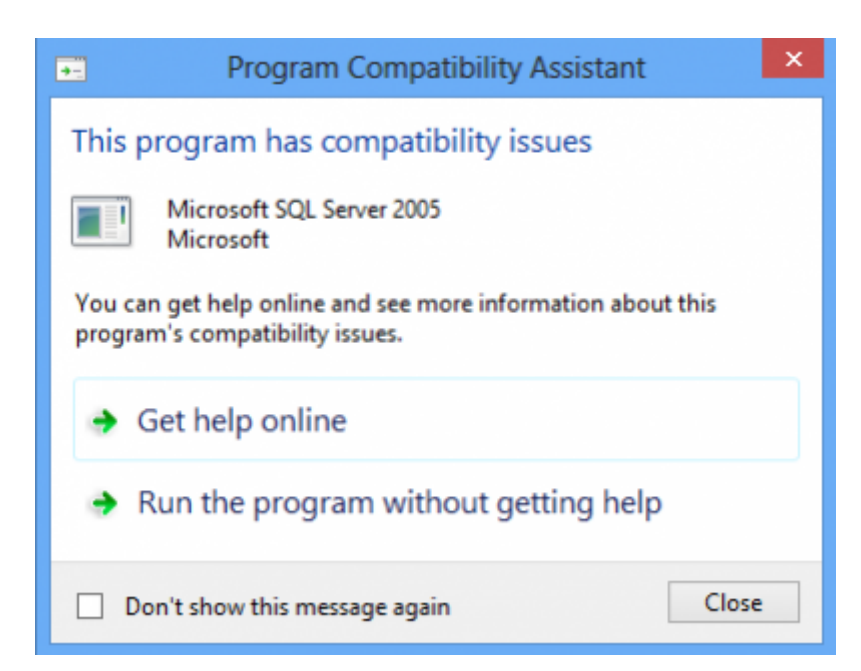

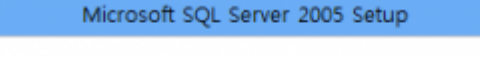

An installation package for the product Microsoft SQL Server Native Client cannot<br>be found. Try the installation again using a valid copy of the installation package 'sqlncli\_x64.msi'.

### <span id="page-2-0"></span>**Microsoft SQL Server 2012 Express**

1. *Nicrosoft* <http://www.microsoft.com/en-us/download/details.aspx?id=29062>

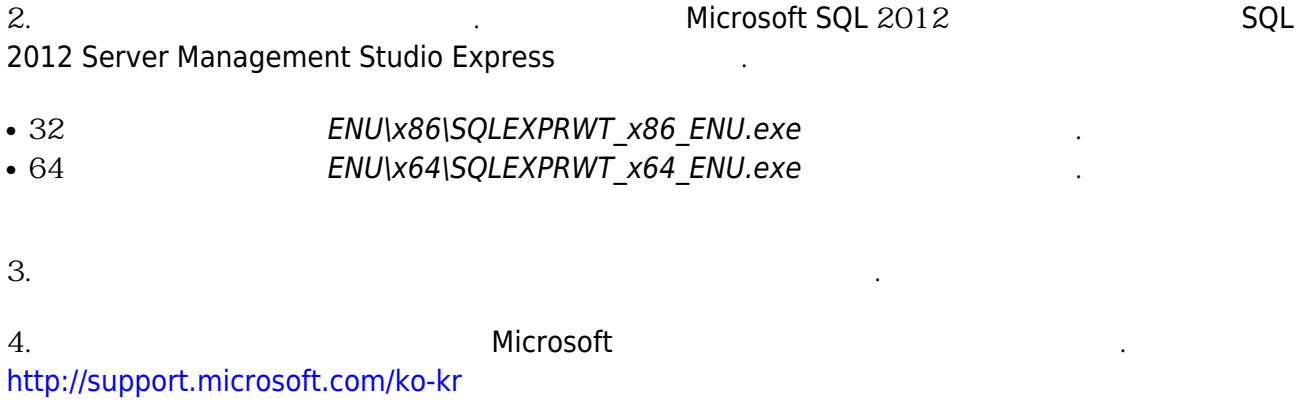

 $\pmb{\mathsf{x}}$ 

OK

### <span id="page-2-1"></span>**Running SQL 2012 Express Studio**

1. SQL 2012 Management Studio

2. 개체 탐색기에서 **데이터베이스**를 마우르 오른쪽 버튼으로 클릭한 뒤 **새 데이터베이스**

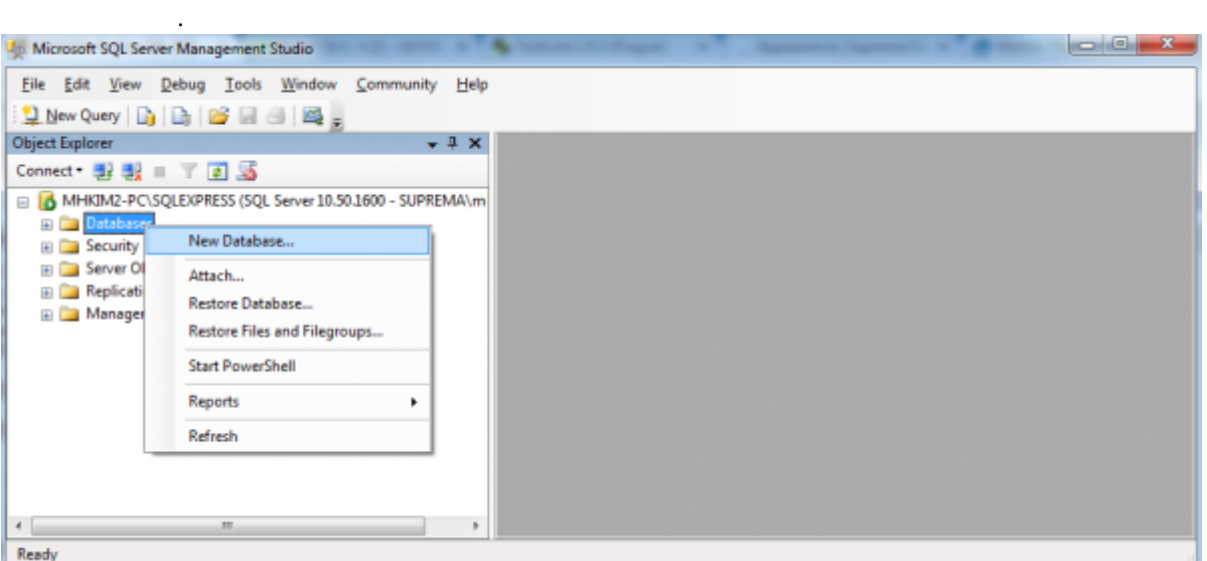

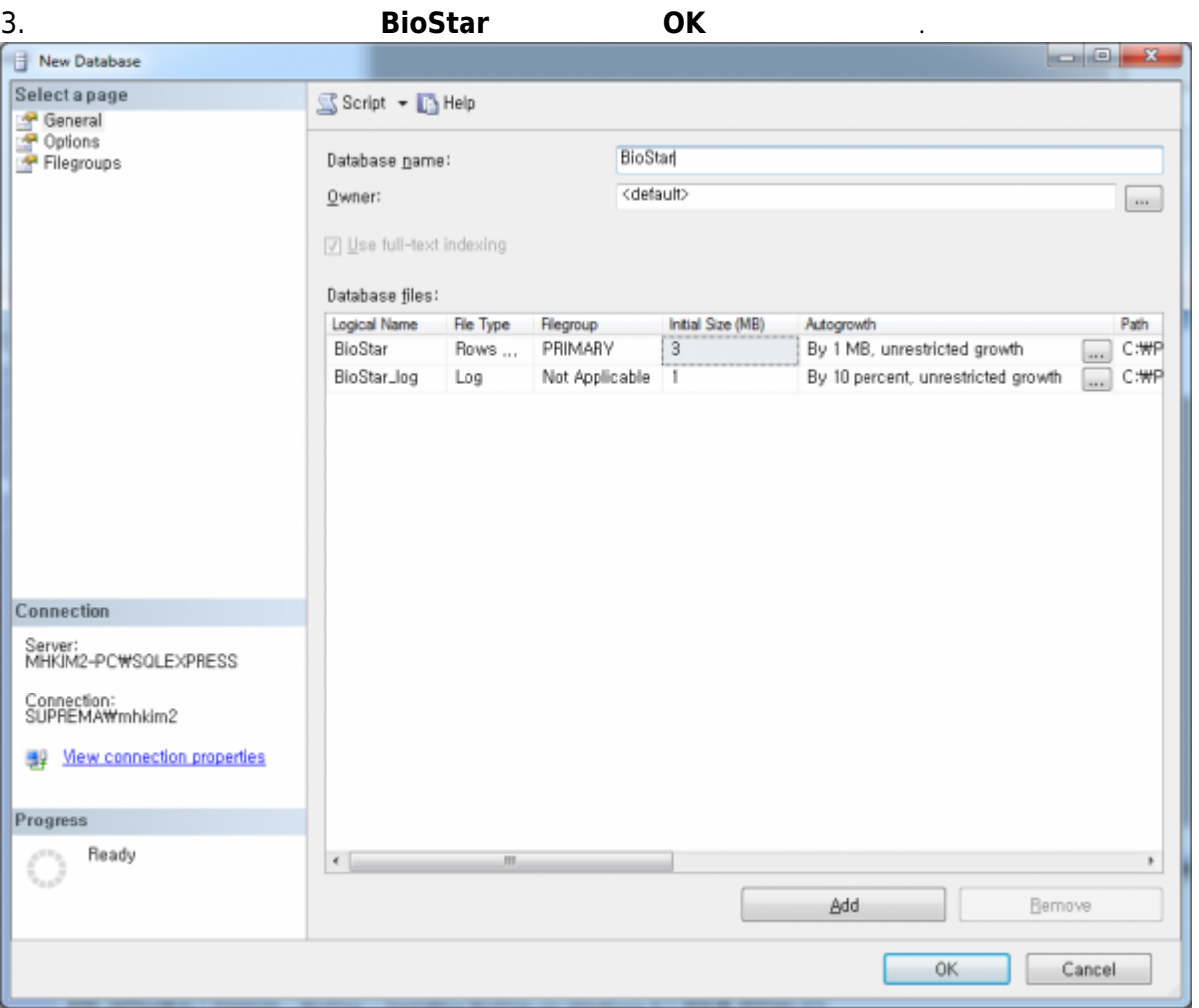

### 4. 개체 탐색기에서 **보안** 트리를 확장한 뒤 **로그인**을 확장하십시오. **NT AUTHORITY\SYSTEM**를 마우스

오른쪽 버튼으로 클릭한 뒤 **속성**을 선택하십시오. **로그인 속성** 대화 상자가 나타납니다. BioStar 1.x

**NT AUTHORITY\SYSTEM MS SQL WAS SQL** 

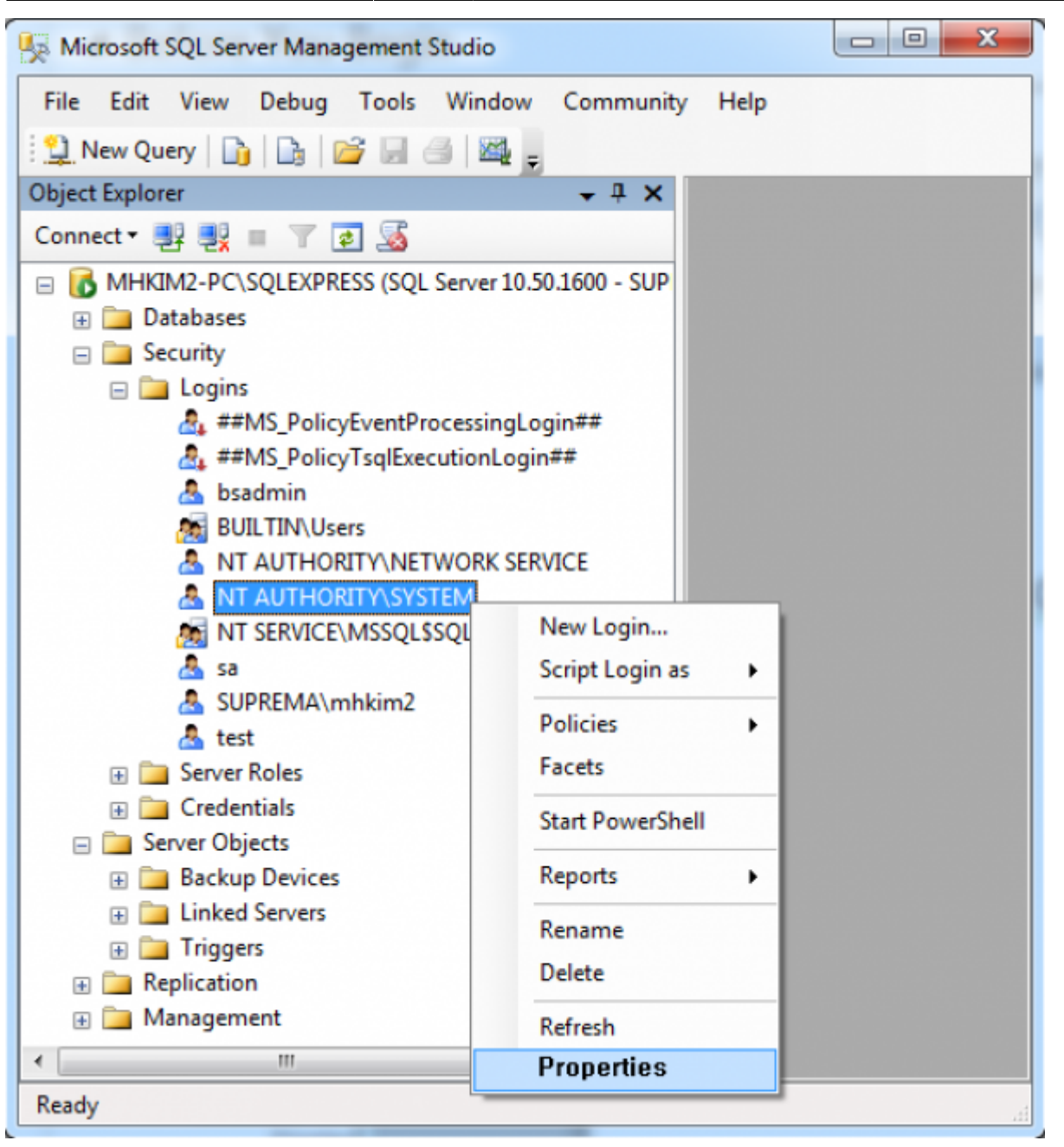

5. **페이지 선택** 창에서 **서버 역할**을 선택한 뒤 **sysadmin** 체크 박스를 확인하십시오.

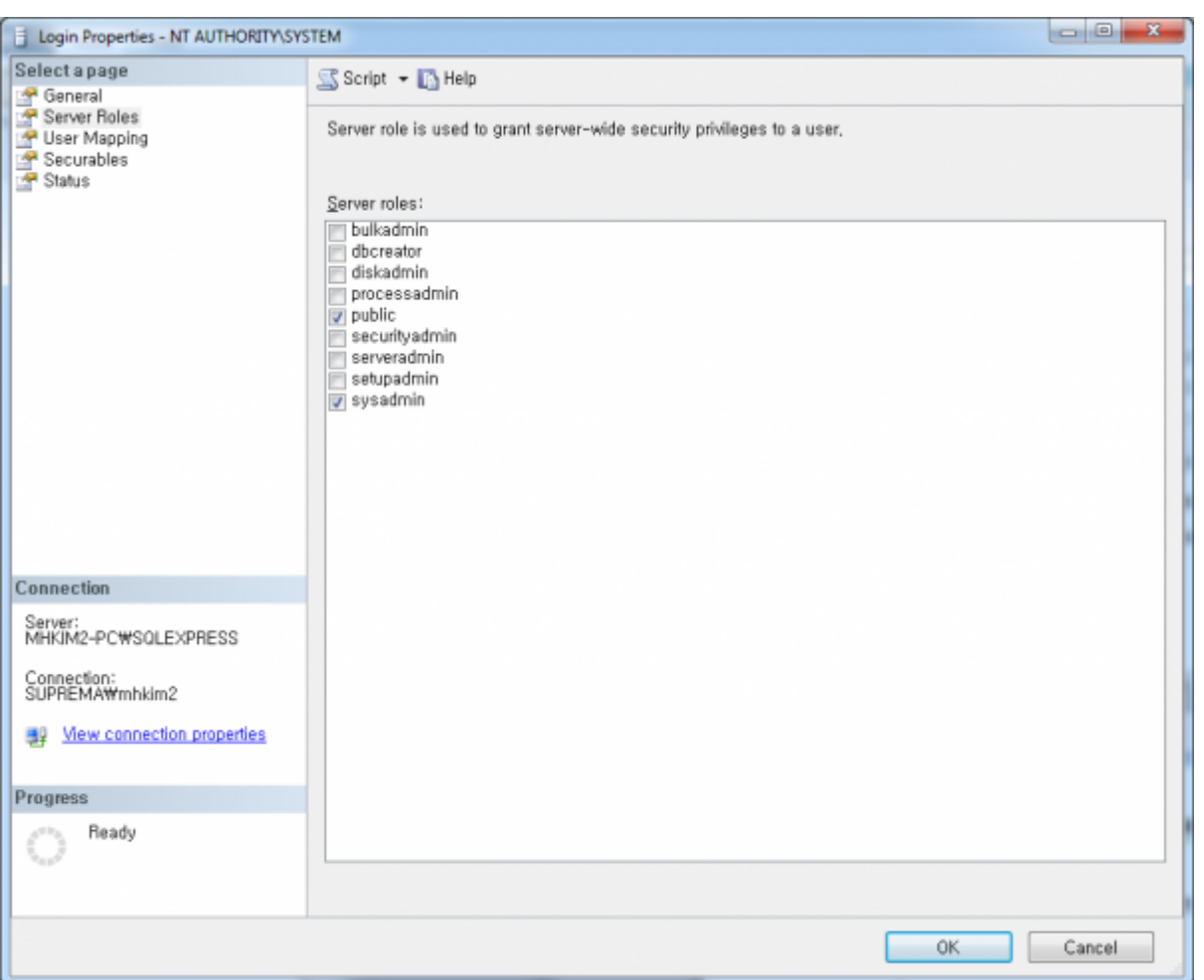

6. **페이지 선택** 창에서 **사용자 매핑**을 선택하십시오.

8. **db\_owner** and the definition of  $\mathbf{a}$ 

7. 열의 체크 박스를 체크한 뒤 **기본 스키마** 필드에 dbo를 입력하십시오.

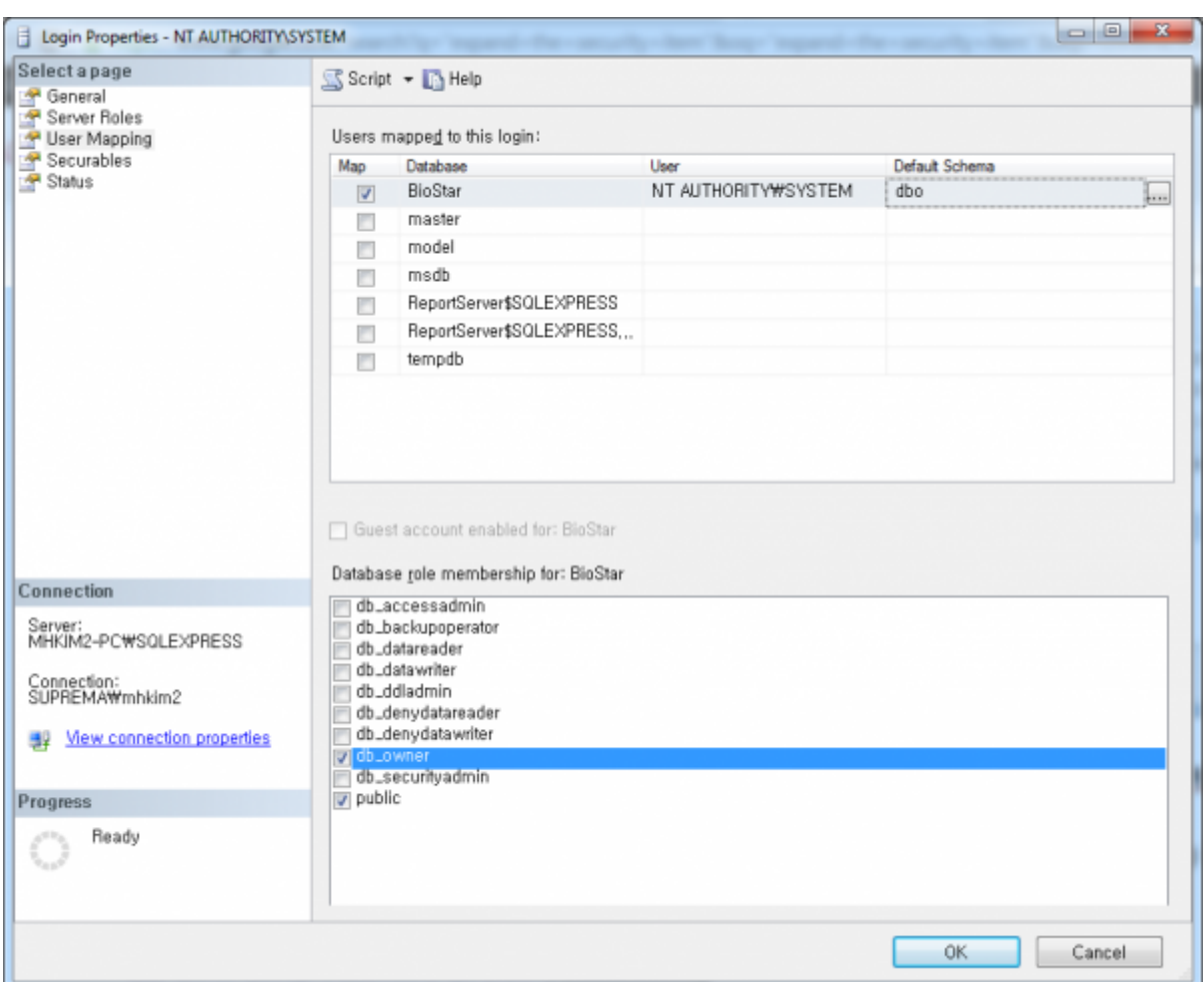

### <span id="page-6-0"></span>**DBSetup.exe**

1. Notified the Windows extended the Windows extended the New York 2012 of the New York 2013 of the New York 20 상태임 상태

2. **DBSetup.exe** located in the C:\Program Files\BioStar\server **BBSetup.exe** 실행하십시오.

3. SQL Server Management Studio

필드에 붙여넣으십시오.

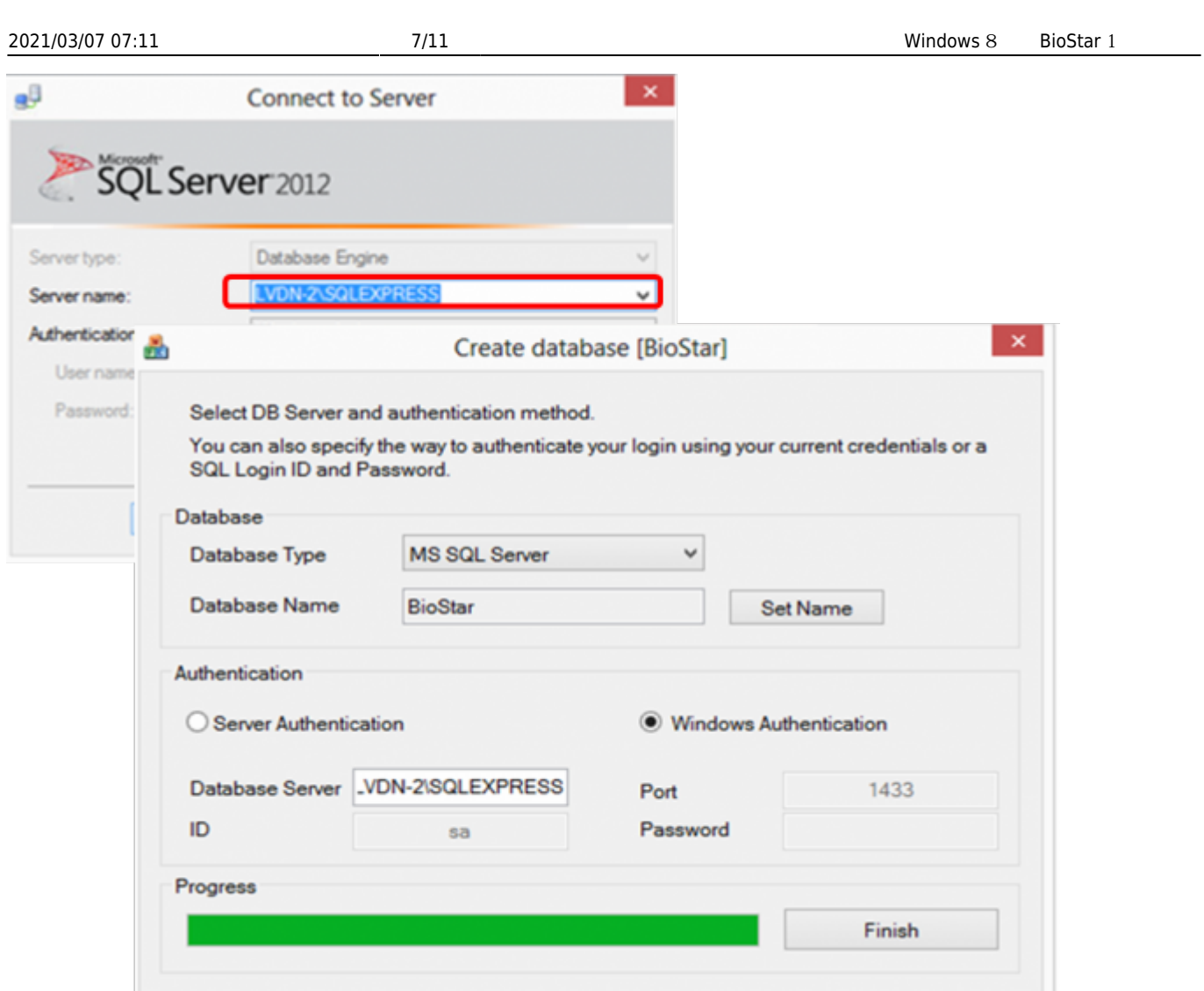

## <span id="page-7-0"></span> $\mathbf{Bi}$ *<b>OStar*

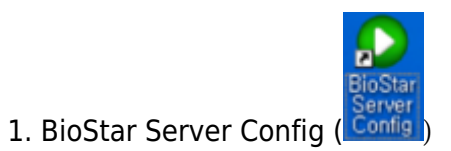

2. 로그인 방법이 **Windows 인증**으로 설정되었는지 확인한 뒤 **데이터베이스 서버** 필드에 서버 주소를

3. **시작**을 클릭하여 서버를 시작하십시오.

올바르게 입력하십시오.

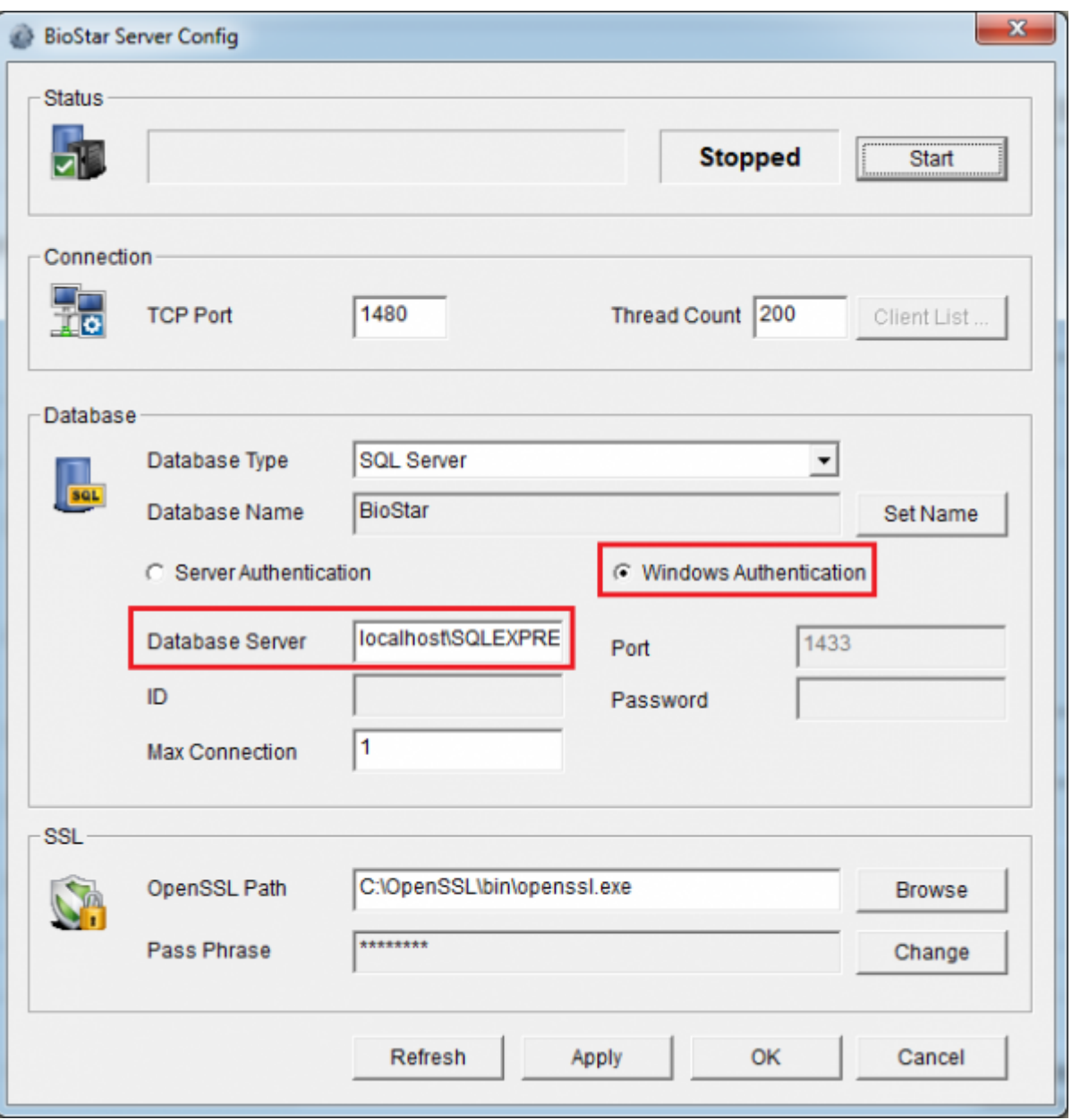

동작하는지 확인하십시오.

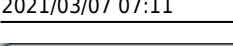

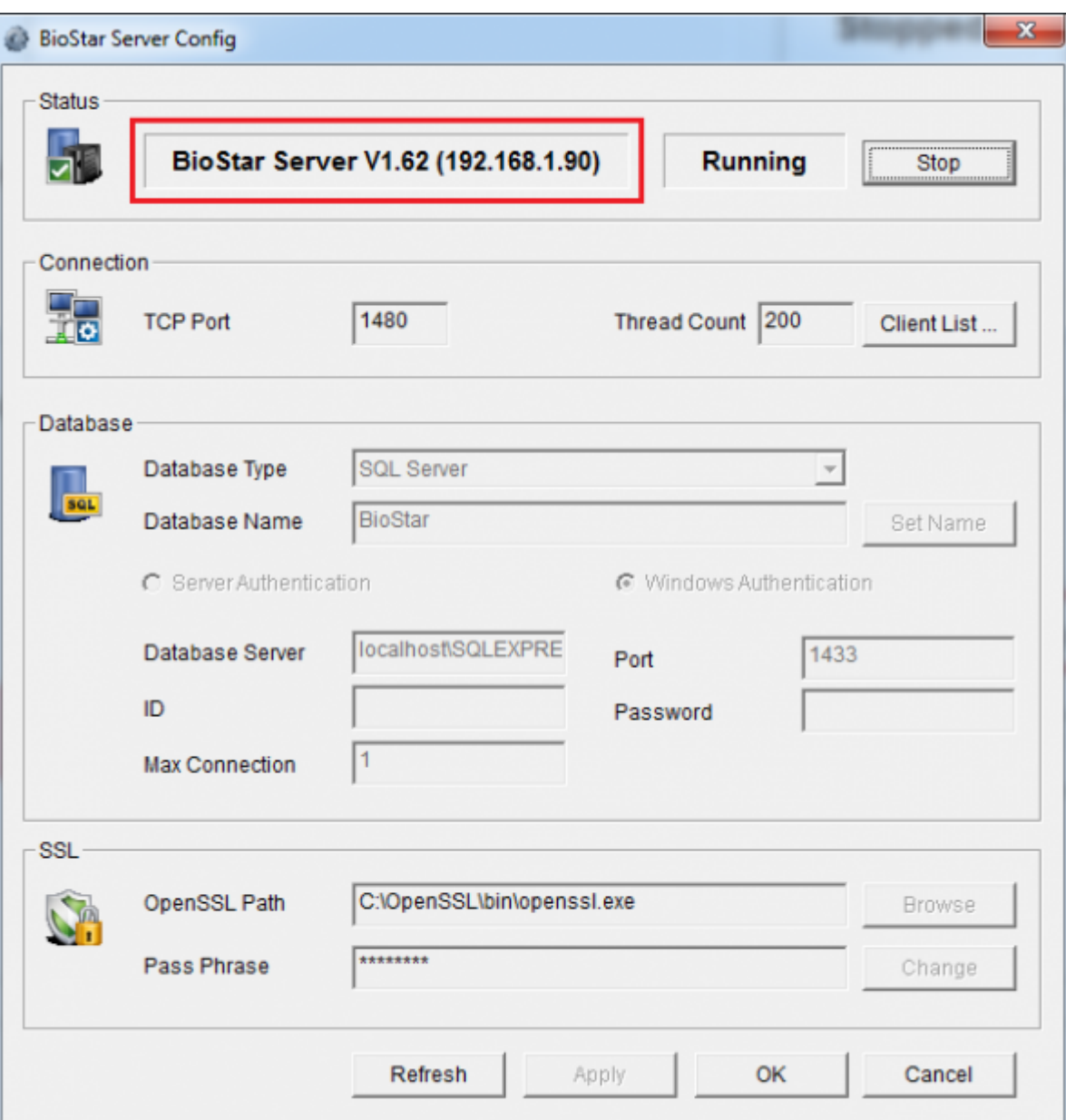

- 4. BioStar 1
- 5. Published and BioStar 1 Assembly the BioStar Server

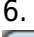

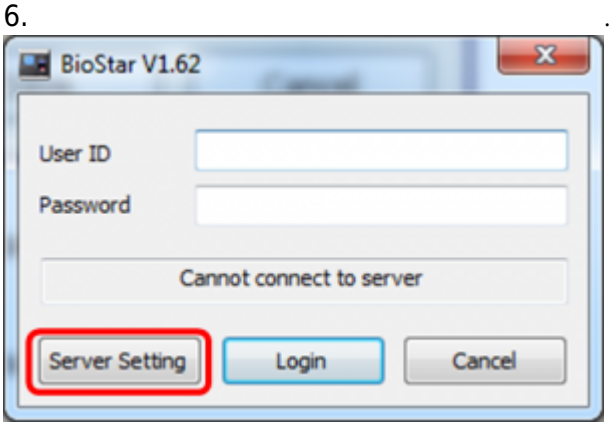

7. **IP BioStar Server Config** 

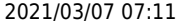

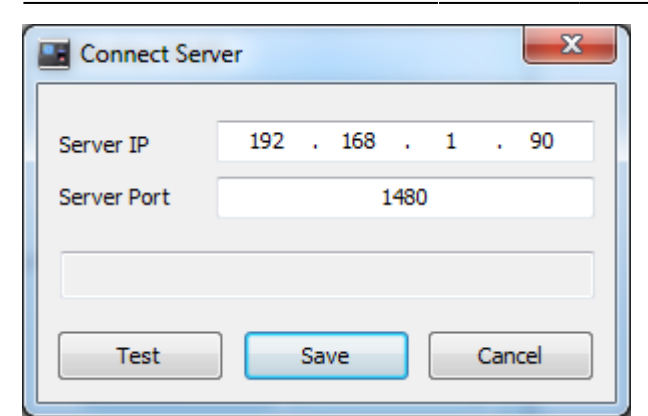

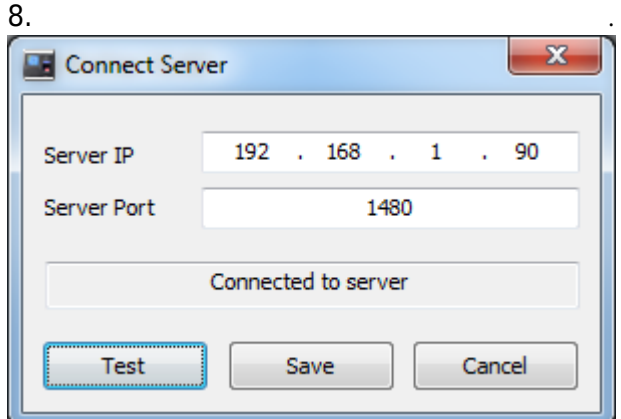

#### $9.$  ID  $\cdot$

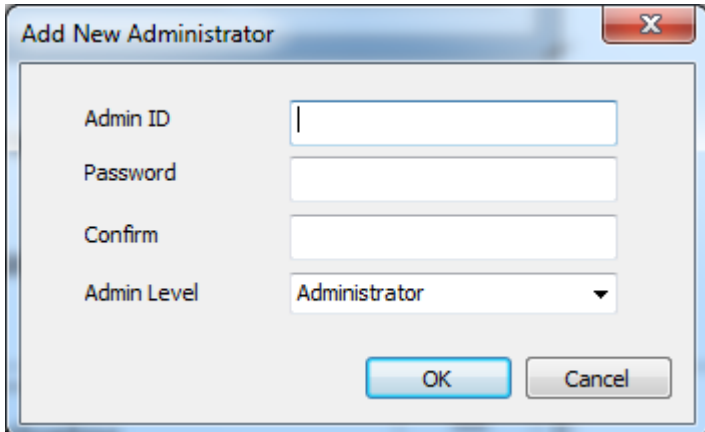

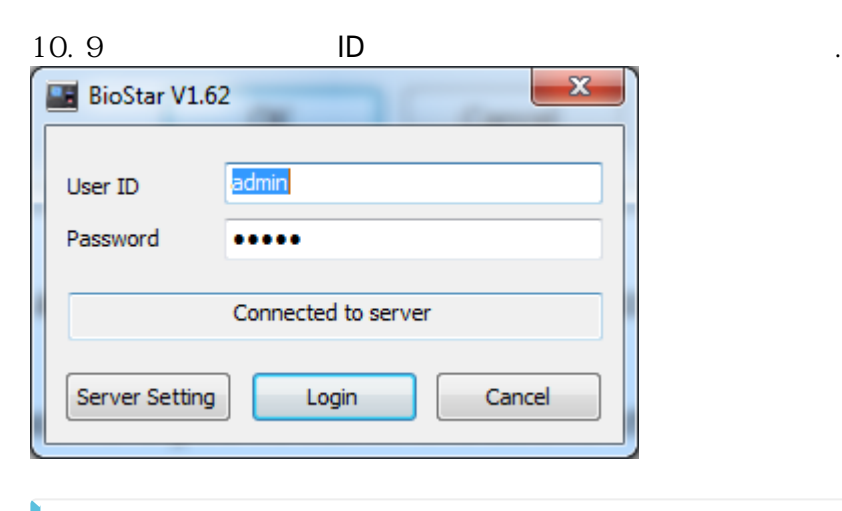

BioStar Windows 설정해야 합니다.

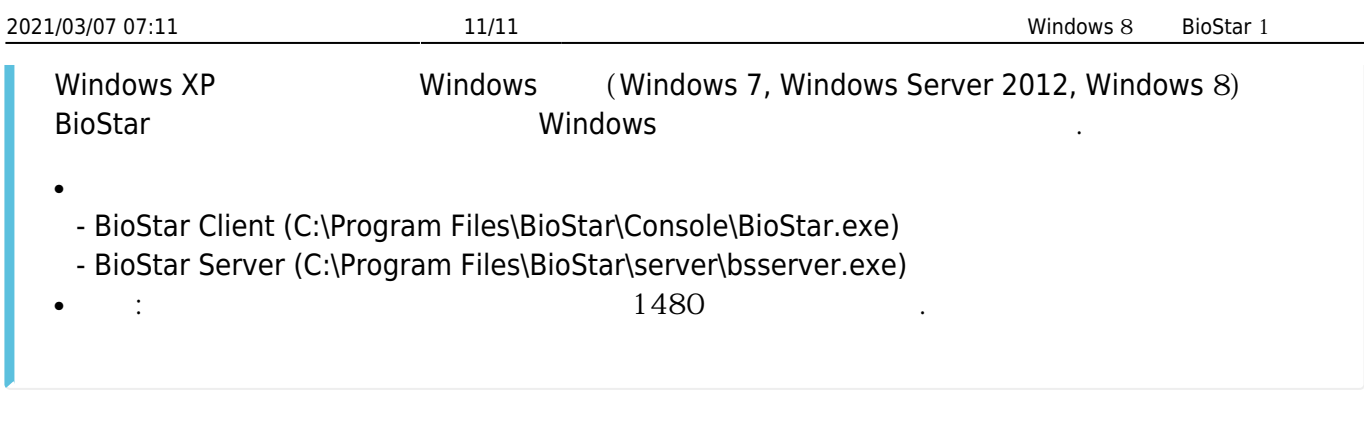

From: <http://kb.supremainc.com/knowledge/>-

Permanent link: **[http://kb.supremainc.com/knowledge/doku.php?id=ko:1xfaq\\_installing\\_biostar\\_on\\_windows\\_8](http://kb.supremainc.com/knowledge/doku.php?id=ko:1xfaq_installing_biostar_on_windows_8)**

Last update: **2016/10/13 15:47**